# [Annual statements -](http://confluence.myobcorp.net:8091/wiki/display/MP/Annual+statements+-+AU) [AU](http://confluence.myobcorp.net:8091/wiki/display/MP/Annual+statements+-+AU)

See how it's done with a free [online course](https://academy.myob.com/course/view.php?id=127) in MYOB Academy.

We'll take you through the end-to-end workflow of annual statements, from preparing your annual statements to sending them to ASIC via MYOB client portals.

Annual Statements are retrieved from your ASIC mailbox automatically each day. You can find them in the All clients > Corporate admin > Annual statements view.

To complete the details of the form, click the ellipsis button to the right of the form and choose Prepare forms to open the form preparation window. You can enter the date and address of the meeting held for the annual statement, the officers present, and multiple signatories.

To download the Annual Statement pack from ASIC, click the ellipses button for the company and choose Download documents.

## Annual statement status

Companies due to receive their annual statement will appear in the Upcoming tab. Once the statement is received, you can download the statement and start reconciling your client's company information.

As you complete the annual review process, we'll update the status for you - including when the annual fee has been paid and documents are approved and signed.

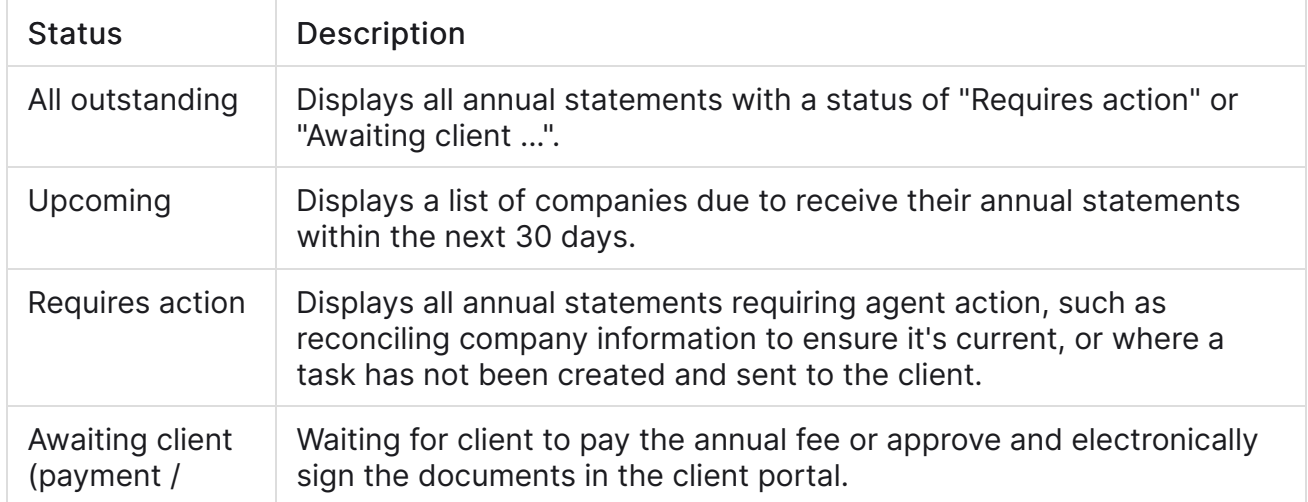

Here's what each status indicates:

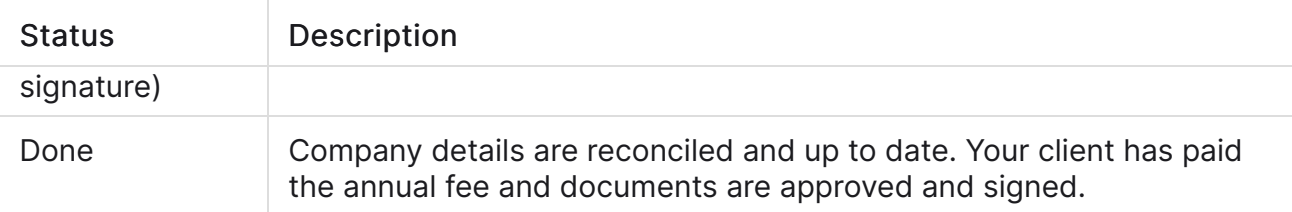

## Completing an annual review

To complete the annual review process, you'll need to perform the following tasks. These tasks can be performed in any order:

- Compare the company's information on ASIC's records to the company information in your MYOB database.
- Send the Annual statement pack and solvency minutes to your client for signing.

To compare your ASIC and MYOB company data

- 1. From the Annual statements view, click the ellipses button and choose View comparison report. The Annual Statement data comparison page appears.
- 2. Compare the data in the ASIC database column against the data in the MYOB database column. We've added a status column to help speed things up:

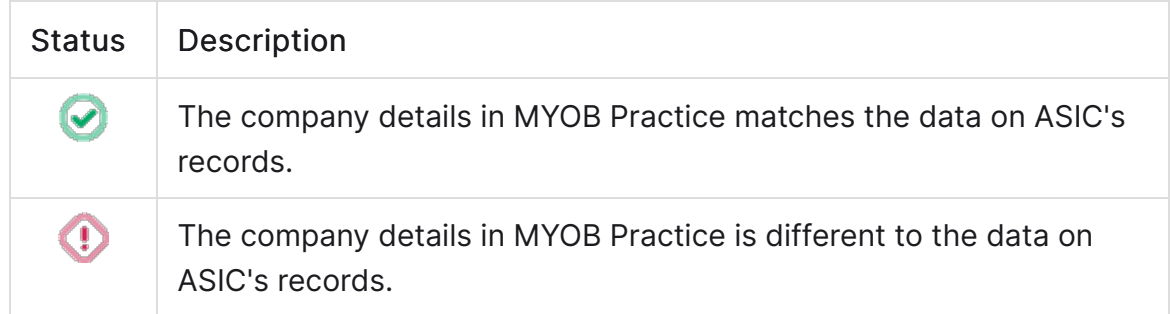

### To send documents for signing

- 1. From the Annual statements view, click the ellipsis button and choose Prepare forms. The Prepare forms window appears.
- �� Enter the details of the meeting held for the annual statement, and select one or more signatories.
- 3. Click Save.

If you regularly send annual statements with the same text, you can save time by using one of your practice's [task templates](https://help.myob.com/wiki/x/tIA7B) to automatically fill in the Title and Description fields. Just click Apply a template ( $\Box$ ).

- 4. Click the ellipsis button for the annual statement and choose Send for signing via portal. The [Create task](http://confluence.myobcorp.net:8091/wiki/display/MP/Create+a+general+task) page appears.
- 5. Complete the details on the page.

When you select the client, you can see the documents that will be sent as part of the change you've made. Use the Signature required option to indicate if any documents need signing.

�� Click Create task for the selected client.

**• Frequently Asked Questions (FAQs)** 

#### How do I send the annual statement pack to my client without creating a task?

From the Annual statements view, click the ellipses button for the company and choose Download documents.

Once downloaded, you can attach the documents to an email, print and send via post or hand them to your client in person – whatever you choose.

#### Can I update annual review status manually?

Well, sort of. You can tell us whether the annual fee has been paid or if documents have been signed.

From the Annual statements view, click the ellipses button for the company and choose Mark as sent.

If your client has paid the annual fee or electronically signed the requested documents via their client portal, we'll update the status for you.

If your client has paid the annual fee by mail, it may take a while for the payment to show up on ASIC's system.